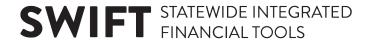

## **QUICK REFERENCE GUIDE**

November 1, 2019

## **Redistribute Project Budgets**

You may run into a situation where the overall project budget for the award and billing limit for the contract does not change but you need to change the project budget ChartFields. For example, you may need to move part of the project budget from one activity to a different activity. You may also run into situation where you need to decrease a project budget and add the budget to a different project for the same award.

In this case, adding a contract amendment and updating the billing limit would not be necessary. You will use the *Project Budgets* page to make the changes because you would not be changing the total amount of the award, contract and project.

This guide covers redistributing project budgets for an Award.

Steps to complete:

## **Step 1: Adjust Project Budget**

Begin by adjusting the Project Budget.

1. Navigate to the *Project Budget* page using one of the options below:

| Navigation Options    | Navigation Path                                                                                              |
|-----------------------|----------------------------------------------------------------------------------------------------|
| Navigation Collection | Accounting, Grants Management, Manage Awards, left-menu, Project Budgets.                                    |
| WorkCenter            | Accounting, Grants Management, Grants WorkCenter, left-menu, Links section, Maintain Award, Project Budgets. |

2. At the *Project Budgets* page, verify the *Business Unit* and enter the *Project ID* for the project you want to update.

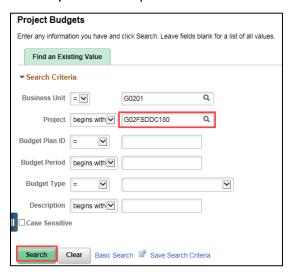

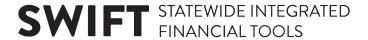

- 3. Click on the Search button.
- 4. Click on the Project in the **Search Results**, if necessary. The *Budget Detail* page displays.
  - Note: You cannot change budgets that have been finalized.
  - You can click on the Show All Columns icon to view all of the fields. Otherwise, you'll need
    to use the scroll bar on the bottom of the page to scroll to the far right, and then use the
    scroll bar located in the Budget Amounts for Period section at the far right to view the
    remaining fields.

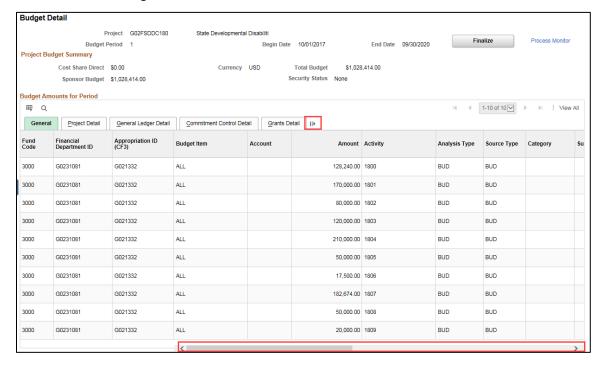

5. In the **Budget Amounts for Period** section, scroll over to the far right and click on the **Add New Row** (+) sign. A new line is added. For one adjustment, you will need to add at least two lines and the net change should be zero "0".

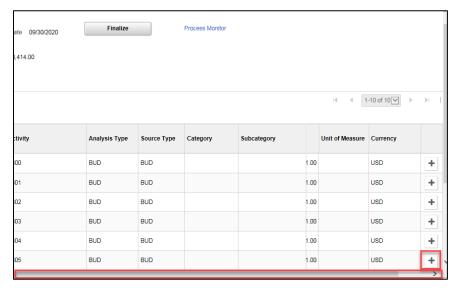

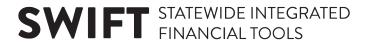

- 6. For each row you need to add, enter the Budget Item, ChartField values and amount as described below.
  - In this example we will work within one Project Budget, reducing dollars for one activity and adding the dollar to another activity so two lines have been added.
  - If you need to reduce one project budget and increase another, you'll need to adjust two Project Budgets. This will require adjustments to the contract if the projects are associated with different contracts.

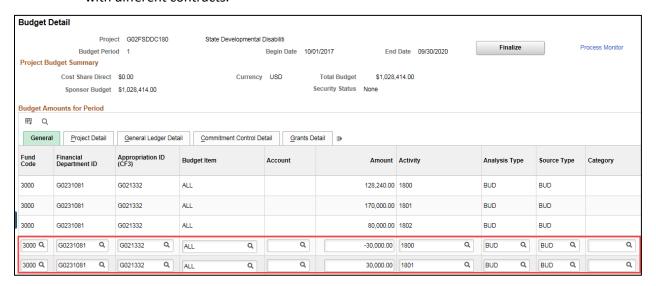

a. Enter the following on the General tab:

| Field Name                     | Field Description                                                                                                    |
|--------------------------------|----------------------------------------------------------------------------------------------------|
| Amount                         | Enter a negative amount for a reduction or a positive amount for an addition to funding.                                                                                                    |
| *Analysis Type                 | Select "BUD" (Total Cost Budget) to update the Sponsor Direct amount.  Select "CBU" to update the Cost Sharing Budget. Make sure to also check the Cost Sharing Checkbox described below.                                                        |
| Budget Item and<br>ChartFields | The Budget Item(s) ChartField values you will enter vary depending on the agency and Budget Item (activity). Available ChartFields include Fund, Appropriation ID, Account, Subaccount, Agency Cost 1 and 2, Activity, Category and Subcategory. |
| *Source Type                   | Select "BUD" the default for Budget Transactions.                                                                                                    |

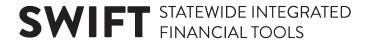

b. Enter the following on the **Grants Detail** tab.

| Field Name                  | Field Description                                                                                                    |
|-----------------------------|----------------------------------------------------------------------------------------------------|
| Cost Sharing<br>Checkbox    | The Cost Sharing Checkbox should be checked if this row relates to a Cost Share amount.                                                                                                    |
| Facilities & Administration | The Facilities & Administration checkbox <b>should not</b> be checked. <b>Note</b> : This box is only used by agencies who have consulted with the SWIFT Module Support Unit (AgencyAssistance.MMB@state.mn.us) and are setup to have the F & A process run centrally. |

c. Verify the following on the **Commitment Control** tab.

| Field Name                    | Field Description                                                   |
|-------------------------------|---------------------------------------------------------------------|
| *Build Parent Budget Checkbox | The Build Parent Budget checkbox should always be checked.          |
| *Ledger                       | This Ledger varies by Business Unit:                                |
| (Display only)                | "KK_PRC_BUD" for all Business Units except B2202, H6001, and H5502. |
|                               | "KK_PRCDBUD" for B2202, H6001, and H5502 Business Units only.       |
| *Ledger Group                 | This Ledger Group varies by Business Unit:                          |
| (Display Only)                | "KK_PRJ_CHD" for all Business Units except B2202, H6001, and H5502. |
|                               | "KK_PRJ_CDE" for B2202, H6001, and H5502 Business Units only.       |

- 7. Click on the Save button.
- 8. After you have verified the budget entries, click on the **Finalize** button.

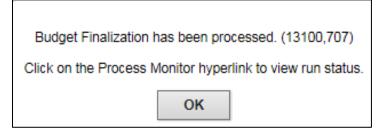

- 9. Click on the **OK** button at the message indicating you should click on the *Process Monitor* link to verify the status of the process.
- 10. Click on the Process Monitor link.
- 11. At the *Process List* page, click on **Refresh** button until the Run Status = Success, and the Distribution Status = Posted.

## **SWIFT** STATEWIDE INTEGRATED FINANCIAL TOOLS

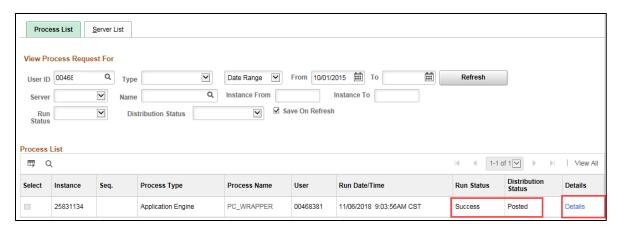

- 12. Click on the *Details* link. The *Process Detail* page displays.
- 13. At the Process Detail page, click on the Message Log link.
  - You should see messages indicating the rows have been successfully inserted into the "PC" Project Costing and Commitment Control modules.
  - You will most likely see a number of warning messages which you can ignore. If there are
    errors, refer to the "Correct Commitment Control Errors" guide for assistance.

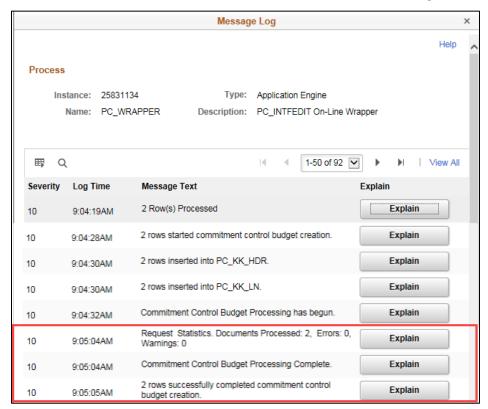